確認方法について(例: Microsoft Edge の場合)

① アドレスバーの鍵マークをクリックし、「接続がセキュリティで保護されています」をクリックします。

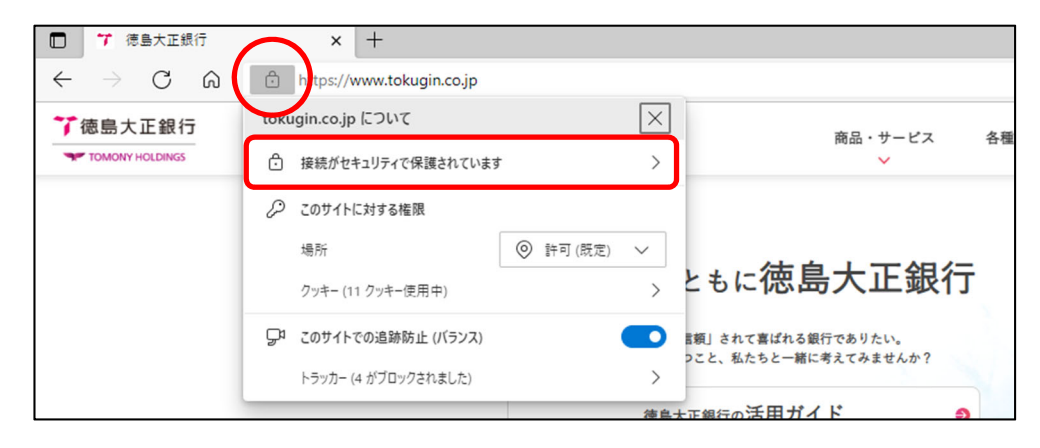

② 「証明書」アイコンをクリックします。

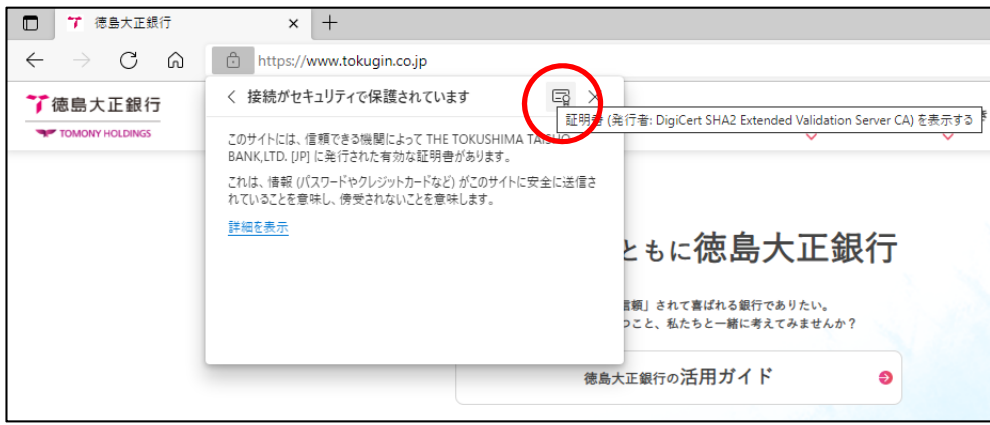

③ 「証明書」を確認します。

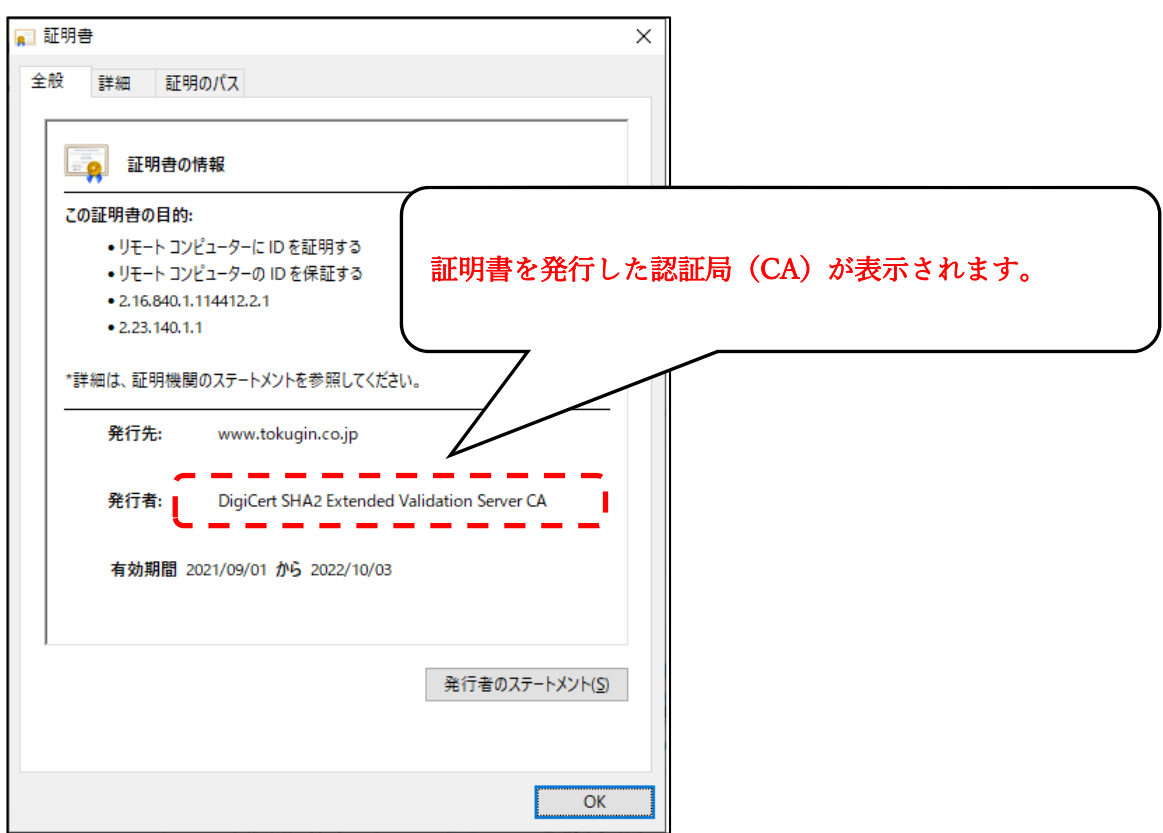